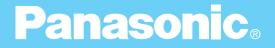

## **Digital Imaging System**

## **Operating Instructions (For Scanner)**

## DA-PC700

Options DA-HD702 DA-SM08D (Except Europe)

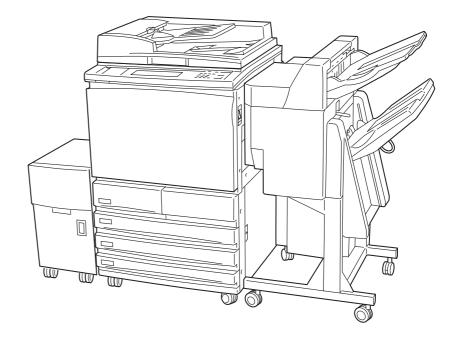

Before operating this machine, please read these instructions completely and keep these operating instructions for future reference.

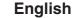

#### TRADEMARKS/COPYRIGHTS

The following trademarks and registered trademarks are used throughout this manual.

Microsoft, MS-DOS, Windows, and Windows NT are either registered trademarks or trademarks of Microsoft Corporation in the United States and/or other countries.

i386, i486, and Pentium are either registered trademarks or trademarks of Intel Corporation.

Adobe, the Adobe logo, Adobe PostScript, Acrobat, Acrobat Reader, and Acrobat logo are either registered trademarks or trademarks of Adobe Systems Incorporated in the United States and/or other countries.

Apple, the Apple logo, LaserWriter, Mac, Mac logo, Macintosh, Power Macintosh, and TrueType are either registered trademarks or trademarks of Apple Computer, Inc. in the United States and/ or other countries.

Novell, Novell Client, Novell Directory Services, Novell Distributed Print Services, Netware, intraNetware, NDPS, NDS, , IPX, IPX/SPX, NDS Admin, NDS Administrator are either registered trademarks or trademarks of Novell, Inc., in the United States and/or other countries.

Panasonic Document Imaging Company has made every effort to supply trademark information about company names, products and services mentioned in this documentation. All third party and/or other trademarks identified herein are the property of their respective owners.

Copyright © 2001 by Matsushita Graphic Communication Systems, Inc. All rights reserved.

Copyright protection claimed includes all forms and matters of copyrightable material and information now allowed by statutory or judicial law or hereinafter granted, including without limitation, material generated from the software programs that are displayed on the screen such as styles, templates, icons, screen displays, looks, etc.

Contents are subject to change without notice.

Printed in Japan.

### Preface

Thank you for purchasing the Panasonic DP-6000/7000\*. This manual provides all the necessary operating instructions and precautions for the use of the scanning features.

To get the most out of the machine, please read this manual carefully in its entirety.

This manual is written with the assumption that you are familiar with the basic knowledge and way of operating the different operating systems. Refer to the manuals of these products for information on them.

Refer to the safety notes of the Operating Instructions (For Copier), or Operating Instruction (For Printer) before using the scan function.

\* DP-6000 USA/Canada only.

## Contents

| Pret      | face       |                                            | i  |
|-----------|------------|--------------------------------------------|----|
| ♦ Cor     | ntents     |                                            | ii |
| ♦ Тур     | es of Man  | uals                                       | iv |
| ♦ Usin    | ng These ( | Operating Instructions                     | v  |
| Chapter 1 | Before     | Using the Scanner                          |    |
| 1.1       | Overvie    | ·W                                         | 2  |
|           | 1.1.1      | Scanning With the Mailbox                  |    |
| 1.2       | Require    | d Environment                              |    |
| 1.3       | Setting    | Up DP-6000/7000 for Using Mailbox Feature  |    |
|           | 1.3.1      | Starting up the Salutation                 |    |
|           | 1.3.2      | Setting up the Subnet Mask/Gateway Address | 7  |
|           | 1.3.3      | Creating a Mailbox                         |    |
| 1.4       | Installin  | g the Network Scanner Utility              |    |
|           | 1.4.1      | Required Environment                       |    |
|           | 1.4.2      | Installation                               |    |
|           | 1.4.3      | Uninstallation                             |    |
| Chapter 2 | Operat     | ting the Scanner                           |    |
| 2.1       | Scannin    | g Documents (Scan-to-Mailbox)              |    |
| 2.2       | Specify    | ing Various Features                       |    |
|           | 2.2.1      | Selecting the Resolution Level             |    |
|           | 2.2.2      | Selecting the Original Type                |    |
|           | 2.2.3      | Selecting the Density Level                |    |
|           | 2.2.4      | Selecting the Scan Size                    |    |
|           | 2.2.5      | Scanning Documents at the Specified Ratio  |    |
|           | 2.2.6      | Scanning Two Sided Originals               |    |
| 2.3       | Scannin    | g With the Job Memory                      |    |
| 2.4       | Checkin    | ng Job Status                              |    |
| 2.5       | Deleting   | g Stored Documents                         |    |
| 2.6       | Custom     | Presets for Scanning Features              |    |

| Chapter 3 | Operating the Client (Personal Computer)                     |    |
|-----------|--------------------------------------------------------------|----|
| 3.1       | Using the Network Scanner Driver                             |    |
|           | 3.1.1 Importing the Documents Stored in the Mailbox          |    |
|           | 3.1.2 Changing Display of the Scanner Name                   |    |
|           | 3.1.3 Changing Import Settings                               |    |
| 3.2       | Using the Mailbox Viewer                                     |    |
|           | 3.2.1 Confirm/Delete/Import the Stored Document in a Mailbox |    |
|           | 3.2.2 Setting up the Properties of Mailbox Viewer            |    |
|           |                                                              |    |
| Chapter 4 | Precautions and Limitations                                  |    |
| 4.1       | Precautions and Limitations                                  |    |
| Appendix  |                                                              |    |
| А         | Compatible Software                                          |    |
|           | Index                                                        | 55 |
|           |                                                              |    |

## **Types of Manuals**

The types of manuals available for the DP-6000/7000 are as follows:

#### Manuals Bundled with the Main Unit (the Copier)

• Operating Instructions (For Copier) Explains the handling of the main unit and the copier function.

#### Manuals Bundled with the Printer/Scanner Kit or Printer Model

- Operating Instructions (For Printer) Explains the printer functions, installation/configuration of the printer drivers as well as the setup and operations when using the machine as a network printer.
- Operating Instructions (For Scanner) Explains the scanner functions and installation/configuration of the scanner driver.

## **Using These Operating Instructions**

#### **Background Knowledge**

Read this manual in detail before using the scan function of the main unit. If you are not familiar with the operating environment for the scan function, read the relevant manuals first.

Operating environment refers to personal computers, networks, and the respective operating systems and applications on which these machines run.

#### **Preparation**

This manual is targeted at users who are using the DP-6000/7000 Network Scanner. Read the contents of this manual in its entirety. You may skip sections on the options you did not purchase.

#### Organisation

The following is a summary of each chapter:

Chapter 1 Before Using the Scanner

This chapter provides a summary of the scan function and preparation on using the network scanner.

Chapter 2 Operating the Scanner

This chapter describes how to scan the document.

Chapter 3 Operating the Client (Personal Computer)

This chapter describes how to import the stored document from the mailbox of the machine to a personal computer.

**Chapter 4 Precautions and Limitations** 

This chapter describes the precautions and limitations when using the scan function.

#### Appendix

This section provides information on the software that are compatible with the machine.

#### Conventions

"

1. The following icons are used in this manual:

| LOOK    | Indicates important information and must be read in detail. |
|---------|-------------------------------------------------------------|
| Note    | Indicates supplementary information.                        |
| See ••• | Indicates references used in this manual.                   |

- 2. The following conventions are used in this manual:
  - Double quotes are used to indicate names of files, windows, dialog boxes and input contents.
     E.g. "Mailbox Viewer" dialog box appears.
  - **Bold face** : Bold face characters refer to window menu items, dialog box items and all kinds of buttons. E.g. Click **OK**.
- When a check box is checked, it indicates ON. Otherwise it indicates OFF.
   E.g. "Image Enhancement" is on. "Image Enhancement" is off.

✓ ImageEnhancement

🔲 ImageEnhancement

4. The item with the option button checked is the selected item. E.g. "Millimeter" is selected.

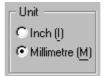

# Before Using the Scanner

| 1.1 | Overview                                          |
|-----|---------------------------------------------------|
| 1.2 | Required Environment                              |
| 1.3 | Setting Up DP-6000/7000 for Using Mailbox Feature |
| 1.4 | Installing the Network Scanner Utility            |

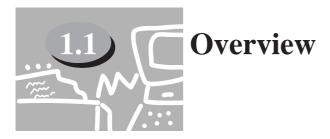

The DP-6000/7000 Network Scanner provides the following feature:

• The scan feature by using the mailbox in the main unit

The following explains the summary of scan function:

#### **1.1.1 Scanning With the Mailbox**

You can store a document in the mailbox by scanning it with DP-6000/7000. The stored data can be imported to a personal computer (client) connected to a network.

**Note** The mailbox in this manual refer to the feature existing inside the main unit. It is different from an optional Mail Box which is an output device with multiple bins.

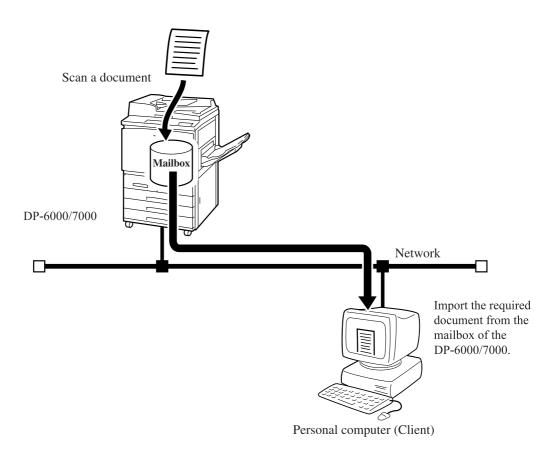

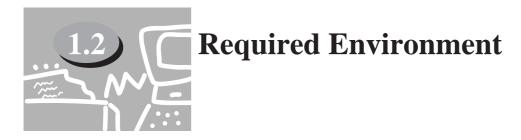

This section describes the environment required in order to use the scan feature (mailbox feature).

#### **Computer** (Client)

The personal computer as a client must be installed with either one of the following operating systems:

- Microsoft Windows 95/98/Me
- Microsoft Windows NT Version 4.0/Windows 2000

#### **Contract** Network

The DP-6000/7000 and the personal computer should be connected to a network and be able to communicate using the TCP/IP protocol.

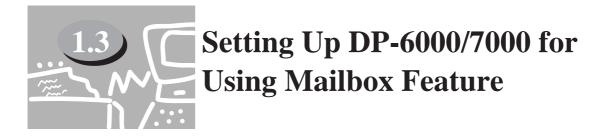

The following preparation is necessary to scan a document using the mailbox:

- Activate Salutation (define IP address).
- Define subnet mask/gateway address.
- Register the mailbox.

The procedure for setup is as follows:

#### 1.3.1 **Starting up the Salutation**

On the control panel of the DP-6000/7000, start up the Salutation and define the IP address following the procedure shown below.

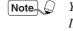

You do not need to define the IP address if it already exists. (The screen for defining the IP address will not be displayed then.)

#### **Procedure**

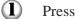

Press Settings/Meter Check.

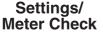

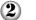

Select Tools Mode.

| نظي Syster                                    | m Settings/Meter Check Screen.            |                      |
|-----------------------------------------------|-------------------------------------------|----------------------|
| Menu                                          |                                           | Close                |
| Sys. Settings/<br>Meter Check<br>Store/Modify | Meter Check Toner Level Check Consumables | Tools Mode           |
|                                               |                                           | Auditron Admin. Mode |

1

#### 1.3 Setting Up DP-6000/7000 for Using Mailbox Feature

(3) Enter the access number of the system administrator using the keypad, then select **Confirm**. The access number is displayed as \*.

Note S • If you made an error while entering the access number, press Clear C to clear and re-enter.

- Select Close to restart the machine.
- The factory default of the access number is "11111".

| 🖺 Tools Mode.                                                            |                          |       |
|--------------------------------------------------------------------------|--------------------------|-------|
| Tools Mode - Access Number Entry Screen                                  |                          | Close |
| Key in the Access Number with the<br>Numeric Keypad. Then touch Confirm. | Access Num ***** Confirm | ber   |

#### **4** Select **Print/Scan Mode Settings**.

| 💾 Tools N                           | lode.                          |                         |
|-------------------------------------|--------------------------------|-------------------------|
| Tools Mode                          |                                | Exit Tools              |
| Common<br>Settings                  | Screen Layout                  | 3                       |
| Copy Mode<br>Settings<br>Print/Scan | Paper Tray<br>Attributes       |                         |
| Mode Settings                       | Original/Paper Report Settings | Change of Access Number |

#### **5** Select **Port Settings**.

| 🖺 Tools Mode.               |                  |                               |                           |  |  |
|-----------------------------|------------------|-------------------------------|---------------------------|--|--|
| Tools Mode                  |                  |                               | Exit Tools                |  |  |
| Common<br>Settings          | Screen Layout    | Network                       | Delete Stored             |  |  |
| Copy Mode<br>Settings       | Feature Defaults | Port 🖨                        |                           |  |  |
| Print/Scan<br>Mode Settings |                  | Settings<br>Memory<br>Changes | Initialise<br>Memory/Disk |  |  |

1.3 Setting Up DP-6000/7000 for Using Mailbox Feature

**6** Select Salutation.

| 🖺 Tools Mode.                            |       |   |
|------------------------------------------|-------|---|
| Print/Scan Mode Settings - Port Settings | Close | ) |
| Parallel NetWare Salutation              |       |   |
| SMB                                      |       |   |
| EtherTalk F Internet Service             |       |   |

(7) Select **Port Status**, followed by **Change Settings**.

| 💾 Tools Mode.                   |                              |   |                    |  |
|---------------------------------|------------------------------|---|--------------------|--|
| Port Settings - Salutation Port | t                            | ( | Close              |  |
| Items<br>Port Status            | Current Settings<br>Disabled |   | Change<br>Settings |  |

#### 8 Select Enable, then Save.

The Port Settings - Salutation Port screen is displayed with the new setting. The IP address is automatically obtained via DHCP or BOOTP depending on your setting (unless it has already been configured). To specify a specific IP address, select Network Settings on the Tools Mode screen, followed by TCP/ IP: IP Address and Change Settings.

| To enable port, select Enable and touch Save.<br>The system will be rebooted after Exit Tools button is selected. |        |      |  |  |
|----------------------------------------------------------------------------------------------------|--------|------|--|--|
| Salutation - Port Status                                                                                          | Cancel | Save |  |  |
| Disable                                                                                                    |        |      |  |  |
|                                                                                                    |        |      |  |  |

Enter the IP address using the keypad, then select Save.
 Note When three numbers are entered, the cursor moves to the next bit automatically.

If you want to move it manually, select the Enter/Next button.

| 🗳 Tools Mode.                                                                                                    |             |
|----------------------------------------------------------------------------------------------------|-------------|
| TCP/IP: IP Address                                                                                                    | Cancel Save |
| Auto Obtain<br>(DHCP)<br>Auto Obtain<br>(BOOTP)<br>Specify<br>Address<br>The following numbers cannot be<br>registered as the IP Address.<br>224-255.NNN.NNN.NNN<br>127.NNN.NNN | Enter/Next  |

#### **1.3.2** Setting up the Subnet Mask/Gateway Address

On the control panel of DP-6000/7000, setup the subnet mask and gateway address according to the procedure as shown below (if needed).

| Proce | edure                       |
|-------|-----------------------------|
|       | Press Settings/Meter Check. |
|       | Settings/<br>Meter Check    |
|       |                             |
|       |                             |

**2** Select **Tools Mode**.

| نطق System Settings/Meter Check Screen.       |                                                      |                      |  |
|-----------------------------------------------|------------------------------------------------------|----------------------|--|
| Menu                                          |                                                      | Close                |  |
| Sys. Settings/<br>Meter Check<br>Store/Modify | Meter Check Toner Level Adjustment Check Consumables | Tools Mode           |  |
|                                               |                                                      | Auditron Admin. Mode |  |

#### 1.3 Setting Up DP-6000/7000 for Using Mailbox Feature

- 3 Enter the access number of the system administrator using the keypad, then select **Confirm**. The access number will be displayed as \*.
  - Note If you made an error while entering the access number, press the Clear C button to clear and re-enter.
    - Select the Close button to restart the machine.
    - The factory default of the access number is "11111".

| 🖺 Tools Mode.                                                         |               |  |
|-----------------------------------------------------------------------|---------------|--|
| Tools Mode - Access Number Entry Screen                               | Close         |  |
| Key in the Access Number with the Numeric Keypad. Then touch Confirm. | Access Number |  |
|                                                                       | Confirm       |  |

#### 4 Select **Print/Scan Mode Settings**.

| ≝ Tools Mode.                       |                          |                         |  |  |
|-------------------------------------|--------------------------|-------------------------|--|--|
| Tools Mode                          |                          | Exit Tools              |  |  |
| Common<br>Settings                  | Screen Layout            | 3                       |  |  |
| Copy Mode<br>Settings<br>Print/Scan | Paper Tray<br>Attributes |                         |  |  |
| Mode Settings                       | Original/Paper           | Change of Access Number |  |  |

#### **(5)** Select Network Settings.

| 💾 Tools Mode.               |                                        |                           |  |  |
|-----------------------------|----------------------------------------|---------------------------|--|--|
| Tools Mode                  |                                        | Exit Tools                |  |  |
| Common<br>Settings          | Screen Layout                          | Delete Stored             |  |  |
| Copy Mode<br>Settings       | Feature È Port È                       |                           |  |  |
| Print/Scan<br>Mode Settings | Defaults Settings<br>Memory<br>Changes | Initialise<br>Memory/Disk |  |  |

#### 1.3 Setting Up DP-6000/7000 for Using Mailbox Feature

6

#### Select TCP/IP: Subnet Mask, then Change Settings.

| Tools Mode.                                                                                                    |                                                                                                    |  |             |  |
|----------------------------------------------------------------------------------------------------|----------------------------------------------------------------------------------------------------|--|-------------|--|
| Print/Scan Mode Settings - No                                                                                                    | Close                                                                                                    |  |             |  |
| Items<br>Ethernet Board Settings<br>TCP/IP : IP Address<br>TCP/IP : Subnet Mask<br>TCP/IP : Gateway Address<br>TCP/IP : DNS Server<br>Agent : IPX Start Up<br>Agent : UDP Start Up<br>Agent : Community String | Current Settings<br>10BT/100BTX Auto<br>XXX,XXX,XXX,XXX<br>0.0.0<br>(Not Entered)<br>(Not Entered)<br>Off<br>On<br>(Agent Not Set) |  | Page Number |  |

7

Enter the subnet mask using the keypad, then select **Save**.

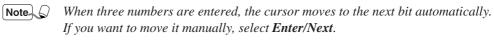

| 월∕ Tools Mode.                          |        |      |
|-----------------------------------------|--------|------|
| TCP/IP: Subnet Mask                     | Cancel | Save |
| ► • • • • • • • • • • • • • • • • • • • | ext    |      |

- 8 Select **TCP/IP: Gateway Address** in Step (6) to specify the gateway address, followed by **Change Settings**, then proceed to Step (7).
- **9** Select Close.
- Select Exit Tools.The machine will restart and the specified setting will be stored.

#### **1.3.3** Creating a Mailbox

Create a mailbox to store the scanned document. You can create the mailbox using the control panel of the main unit.

Note You can create up to 200 mailboxes.

| Proced | ure |
|--------|-----|
|--------|-----|

 $(\mathbf{I})$ 

| Press | Settings/Meter Check. |
|-------|-----------------------|
|       | ttings/<br>er Check   |
|       |                       |

**2** Select **Store/Modify**.

| نقع System Settings/Meter Check Screen.         |                                           |                      |  |
|-------------------------------------------------|-------------------------------------------|----------------------|--|
| Menu                                            |                                           | Close                |  |
| Sys. Settings/<br>Meter Check M<br>Store/Modify | Ieter Check Toner Level Check Consumables | Tools Mode           |  |
|                                                 |                                           | Auditron Admin. Mode |  |

**3** Select Mailbox-Create/Delete.

| System Settings/Meter Check Screen.       |       |  |  |
|-------------------------------------------|-------|--|--|
| Menu                                      | Close |  |  |
| Store/Modify<br>Mailbox-<br>Create/Delete |       |  |  |

1

| 1.3 | Setting Up | DP-6000/7000 for | <b>Using Mailbox Feature</b> |
|-----|------------|------------------|------------------------------|
|-----|------------|------------------|------------------------------|

4

Select an unused mailbox number, then Create/Delete.

| 문 Please select an item.              |                                                                                                    |   |           |   |
|---------------------------------------|----------------------------------------------------------------------------------------------------|---|-----------|---|
| Create/Delete Mailbox                 |                                                                                                    | [ | Close     | ) |
| Items 001 002 003 004 005 006 007 008 | Current Settings<br>(Not in Use)<br>(Not in Use)<br>(Not in Use)<br>(Not in Use)<br>(Not in Use)<br>(Not in Use)<br>(Not in Use)<br>(Not in Use) |   | Page Numb |   |

(5) Enter a four-digit password using the keypad, then select **Confirm**. The password will be displayed as \*.

**Note** The password must be unique.

| A new mailbox will be created,<br>Please set a Password for this mailbox. |        |     |
|---------------------------------------------------------------------------|--------|-----|
| Mailbox 001 - Create/Delete                                               | Cancel | ) ] |
| Password<br>(0000-9999)<br>► ★★★★ Confirm                                 |        |     |

6

Select **Enter/Change Name** to enter the name for mailbox. If you do not wish to enter any name, proceed to Step (9).

| n System Settings/Meter Check Screen.                                                       |       |  |
|---------------------------------------------------------------------------------------------|-------|--|
| Mailbox 001 - Create/Delete                                                                 | Close |  |
| Mailbox Name<br>Untitled<br>Enter/Change<br>Name<br>Change<br>Password<br>Delete<br>Mailbox |       |  |

1.3 Setting Up DP-6000/7000 for Using Mailbox Feature

- The first the name of the mailbox using the keypad on the screen, then select **Save**.
  - See ••• "Operating Instructions (For Copier)" for entering text.

| 면 Please enter the nam<br>말 Then touch Save. | ne for the Mailbox (no more th     | an 10 characters)      | ).                                   |
|----------------------------------------------|------------------------------------|------------------------|--------------------------------------|
| Photo                                        |                                    | Cancel                 | Save                                 |
| A<br>H<br>Alphanumeric<br>Symbol             | BCDEFG<br>IJKLMN<br>PQRSTU<br>WXYZ | 123<br>456<br>789<br>0 | Backspace<br>Space Bar<br>Shift Case |

- (8) Confirm the name of the mailbox, then select **Save**.
- (9) Select Close a few times to go to the screen on Step (3). The mailbox is created.

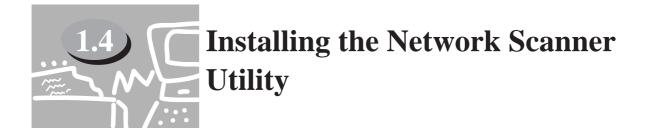

The Network Scanner Utility is the software which allows you to access data stored in the mailbox from a personal computer. This section describes the installation and uninstallation of the Network Scanner Utility.

#### 1.4.1 Required Environment

To install the Network Scanner Utility, a personal computer must meet all the following requirements:

#### **Contract Contracting System**

The following operating systems are compatible with the utility:

- Microsoft Windows 95/98/Me
- Microsoft Windows NT Version 4.0/Windows 2000

#### **Constant Computer**

The target computer must meet all the following requirements:

- Running an i486DX4/100 MHz processor or above (Pentium 100 MHz or above is recommended)
- 32 MB memory or more
- 25 MB or more of free hard disk space (not including the space for storing scanned data)

#### **Contract** Network

A personal computer has to be connected to a network and be able to communicate with the TCP/IP protocol.

**Note** *O Double-click on My Computer, Control Panel, then Network to confirm that the TCP/IP exists on the menu.* 

#### **Contract Contract Co**

To import the data stored in the mailbox to an application software, the software must be compatible with the TWAIN interface.

See ••• "Appendix A Compatible Software" for the applications that have been verified to be compatible with DP-6000/7000.

#### **1.4.2** Installation

The Network Scanner utility includes the following two pieces of software:

Network Scanner Driver

Scanner driver to import the data stored in the mailbox of the DP-6000/7000 to the software compatible with TWAIN.

 Mailbox Viewer Software to check, import or delete the data stored in the mailbox of the DP-6000/ 7000.

You can install both of these at the same time following the installation procedure below.

#### Procedure

Start Windows 95, Windows 98, Windows Me, Windows NT 4.0 or Windows 2000. Click the "Start" menu and select **Run**. The "Run" dialog box appears.

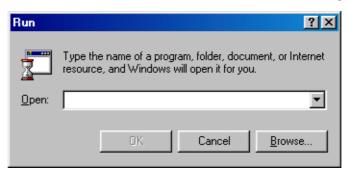

Insert the PCL Driver/Network Utility (Windows) CD-ROM into the CD-ROM drive. Type the drive name (e.g. E:) and the path name (\Utilities\Win9x\_Me\Scn\Disk1\Setup), then click OK. The drive name may be different according to your system (personal computer).

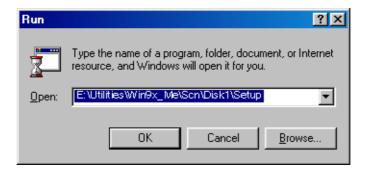

3

- Click Next to continue with the installation.
- 4 When the installation is completed, the following dialog box appears. Click **Yes, I want to restart my computer now.**, then **Finish**.

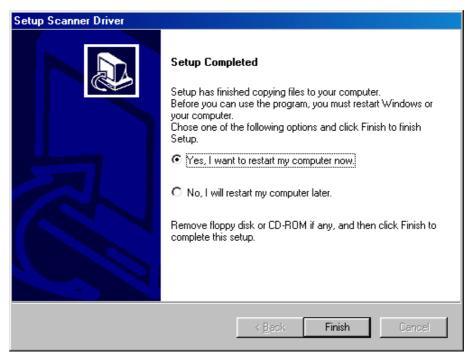

The installation is completed and Windows will restart.

1

#### **1.4.3 Uninstallation**

This section describes the procedure to remove the Network Scanner Utility installed in Microsoft Windows.

#### Procedure

Start Windows 95, Windows 98, Windows Me, Windows NT 4.0 or Windows 2000. Double-click My Computer, Control Panel, then Add/Remove Programs.

| Add/Remo                                                     | ve Programs Properties 🛛 🔋 🗙                                                                                                    |
|--------------------------------------------------------------|----------------------------------------------------------------------------------------------------|
| Install/Uni                                                  | install   Windows Setup   Startup Disk                                                                                                    |
| 2                                                            | To install a new program from a floppy disk or CD-ROM<br>drive, click Install.                                                                                                    |
|                                                              | Install                                                                                                    |
| 3                                                            | <u>I</u> he following software can be automatically removed by<br>Windows. To remove a program or to modify its installed<br>components, select it from the list and click<br>Add/Remove.                                                |
| Microso<br>Microso<br>Microso<br>Microso<br>NVIDIA<br>Panaso | Aft Internet Explorer 5 and Internet Tools<br>Aft Office 97, Professional Edition<br>Aft Outlook Express 5<br>Aft VM<br>Aft Windows Media Player 6.4<br>Display Properties Extension<br>nic Network Scanner Utility<br>Applement to OSR2 |
|                                                              | Add/ <u>R</u> emove                                                                                                    |
|                                                              | OK Cancel Apply                                                                                                    |

- (2) Click Panasonic Network Scanner Utility, then Add/Remove.
- **3** Click **Yes**.

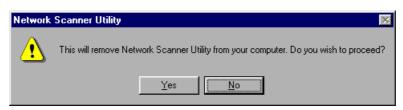

The uninstallation is completed.

## **Operating the Scanner**

| 2.1 | Scanning Documents (Scan-to-Mailbox) | . 18 |
|-----|--------------------------------------|------|
| 2.2 | Specifying Various Features          | . 20 |
| 2.3 | Scanning With the Job Memory         | . 25 |
| 2.4 | Checking Job Status                  | . 26 |
| 2.5 | Deleting Stored Documents            | . 28 |
| 2.6 | Custom Presets for Scanning Features | . 30 |

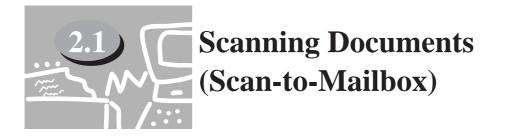

This section describes how to scan documents and to store the scanned document into a mailbox.

#### Procedure

- Load the documents.
- 2 Select Scan Mode on the Menu screen.
  - Note S If the screen below is not displayed, press the Menu button on the control panel to display it.

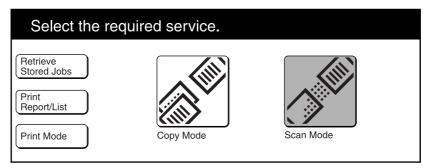

#### 3 Select Scan-to-Mailbox.

See ••• "1.3.3 Creating a Mailbox" to create a new mailbox.

| Please select where you want to store your documents. |                 |                     |                | Free Memory 100% |
|-------------------------------------------------------|-----------------|---------------------|----------------|------------------|
| File<br>Destination                                   | Scan Resolution | Original Type       | Lighter/Darker | Basic Features   |
| Scan-to-                                              | 200 dpi         | Text & Photo        |                | Customised       |
| Scan-to-                                              | 300 dpi         | Text                | •              | Features         |
| Server                                                | 400 dpi         | Photo<br>(Halftone) |                | Features Menu    |
|                                                       | 600 dpi         |                     | —              | Stored Jobs      |

#### 4 Select the required mailbox.

| Select a mailbox to store your document. Please retrieve the stored documents using the computer.                                                                                                    | Free Memory 100%                              |
|----------------------------------------------------------------------------------------------------|-----------------------------------------------|
| Scan - to - Mailbox                                                                                                    | Close                                         |
| Mailbox Status :         001         002         003         004         005         005         005         005         005         005         005         005         005         005         005         005         005         005         005         005         005         005         005         005         005         005         005         005         005         005         005         005         005         005         005         005         005         005         005         005         005         005         005         005         005         005         005         005         005         005         005         005         005         005         005         005         005         005         005         005         005         005         005         005         005         005         005         005         005         005         005         005         005         005         005         005         005         005         005         005         005         005         005         005         005         005         005         005         005         005         005         005         005         005         005 | Delete<br>Documents<br>Page Number<br>01 / 20 |

Free Memory 100% : Mailbox 001-Photo Destination Scan - to - Mailbox Close Delete Documents Mailbox Status : Documents stored -5 001 Photo (Not in Use) Page Number (Not in Use) (Not in Use) (Not in Use) ▶ 01 / 20 010 (Not in Use) 007 (Not in Use) 008 (Not in Use) 009 (Not in Use) (Not in Use) ◀ 

The status of mailbox appears on the top of the screen. Select Close.

Select the necessary scanning features.

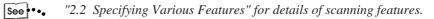

**7** Press **Start**.

5

6

#### -Auto Start 🚸

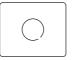

The following screen is displayed.

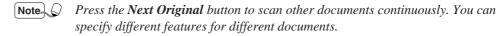

|                                   | Free Memory 100% |
|-----------------------------------|------------------|
| 🔊 Scan Job                        | Exit             |
| Scanning in progress              | Stop             |
| No. of Pages Scan Size            |                  |
| Destination : Mailbox 001 - Photo | Next Original    |
| Doc. No. : 0005                   | End Job          |

The scanning starts, and the scanned document is stored into the mailbox.

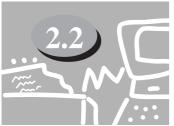

## **Specifying Various Features**

This section describes the setting of various scanning features of the DP-6000/7000.

The available scan features are as follows:

- Scan Resolution
- Original Type
- Lighter/Darker (density level)
- Scan Size
- Reduce/Enlarge (scan ratio)
- 2 Sided Original

Select the required scanning features following the procedure below.

#### 2.2.1 Selecting the Resolution Level

You can select the resolution level for the documents to be scanned. The resolution levels are 200 dpi (factory default), 300 dpi, 400 dpi, and 600 dpi.

#### Procedure

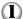

Select Scan Resolution on the "Basic Features" screen.

Note You can also select Scan Resolution on the "Features Menu" screen or "Customised Features" screen if you have registered the features on the "Screen Layout" screen of the Tools Mode.

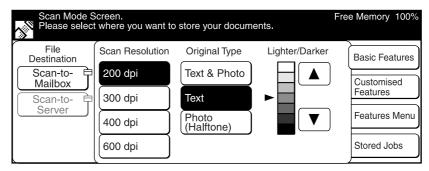

#### 2.2.2 Selecting the Original Type

When scanning a document which includes photo images or text, you can select the original type in order to obtain optimum results.

#### Procedure

#### () Select **Original Type** on the "Basic Features" screen.

- Note Solution You can also select Original Type on the "Features Menu" screen or "Customised Features" screen if you have registered the features on the "Screen Layout" screen of the Tools Mode.
  - Select Text or Text & Photo to remove the background color of texts.
  - When scanning A4 or larger documents with the selection of 600 dpi resolution and Text & Photo or Photo (Halftone), the memory could overflow and the document may not be scanned.

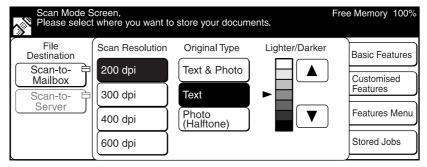

#### 2.2.3 Selecting the Density Level

You can adjust the density level for the documents to be scanned. The machine provides seven levels of density.

#### Procedure

On the "Basic Features" screen, select the required density using ▲ or ▼ under Lighter/Darker.

Note You can also select Lighter/Darker on the "Features Menu" screen or "Customised Features" screen if you have registered the features on the "Screen

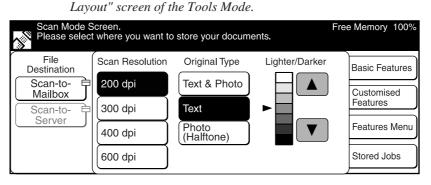

#### 2.2.4 Selecting the Scan Size

You can select the document size for the document. This feature is used for scanning the size you specified instead of the actual size of the document. The scan sizes are: Auto Detect (factory default), B5<sup>(1)</sup>, B5, B4, A5, A4<sup>(1)</sup>, A4, A3, 8.5 x 11<sup>(1)</sup>, 8.5 x 11<sup>(1)</sup>, 8.5 x 14<sup>(1)</sup>, 11 x 17<sup>(1)</sup>

**Note** If the original size is smaller than the specified scanning size, the scanner scans the document using the selected size.

#### Procedure

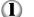

Select Scan Size on the "Features Menu" screen.

| Scan Mode S<br>Please select |                    | nt to store your documents. |                | Memory 100%            |
|------------------------------|--------------------|-----------------------------|----------------|------------------------|
| File<br>Destination          | Scan<br>Resolution | Original Type               | ighter/Darker  | Basic Features         |
| Scan-to-<br>Mailbox          | Scan Size          |                             | Sided Driginal | Customised<br>Features |
| Server                       |                    |                             |                | Features Menu          |
|                              |                    |                             |                | Stored Jobs            |

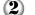

Select the required scan size, then **Save**.

| Scan Mode Scr |      | store your docur | nents.  | Free Memory 100% |
|---------------|------|------------------|---------|------------------|
| Scan Size     |      |                  | Cancel  | Save             |
| Auto Detect   | A4   | A5               | 8.5×14″ |                  |
| A3            | A4 🖞 | 11 × 17″         |         |                  |
| B4            | B5   | 8.5×11″          |         |                  |
|               | B5 🖞 | 8.5×11″🖞         |         |                  |

#### 2.2.5 Scanning Documents at the Specified Ratio

You can reduce or enlarge the image of the document.

#### Procedure

() Select **Reduce/Enlarge** on the "Features Menu" screen.

| Scan Mode S                                                      |                                 | ant to store your documents. | Free | e Memory 100%                                                            |
|------------------------------------------------------------------|---------------------------------|------------------------------|------|--------------------------------------------------------------------------|
| File<br>Destination<br>Scan-to-<br>Mailbox<br>Scan-to-<br>Server | Scan<br>Resolution<br>Scan Size | Criginal Type Lighter/Da     |      | Basic Features<br>Customised<br>Features<br>Features Menu<br>Stored Jobs |

(2) Select the required ratio, then **Save**.

For USA & Canada

| Scan Mode Screen. Please select where you want to store your docume                                                           | ents.                                                                                                    | Free Memory 100% |
|----------------------------------------------------------------------------------------------------|----------------------------------------------------------------------------------------------------|------------------|
| Reduce/Enlarge                                                                                                    | Cancel                                                                                                    | Save             |
| <b>100%</b><br>50% A3 $\rightarrow$ A5<br>64% 11 x 17"<br>$\rightarrow$ 8.5 x 11"<br>78% 8.5 x 14"<br>$\rightarrow$ 8.5 x 11" | $ \begin{array}{c} 129\% \ 8.5 \times 11" \\ \hline \rightarrow 11 \times 17" \\ 154\% \ 5.5 \times 8.5" \\ \hline \rightarrow 8.5 \times 14" \\ \hline 200\% \ A5 \rightarrow A3 \end{array} $ |                  |

For Europe

| Scan Mode Screen.<br>Please select where you want to store your docume                                                                                           | ents.                                                                                                    | Free Memory 100% |
|----------------------------------------------------------------------------------------------------|----------------------------------------------------------------------------------------------------|------------------|
| Reduce/Enlarge                                                                                                    | Cancel                                                                                                    | Save             |
| 100% $50\% \text{ A3} \rightarrow \text{A5}$ $64\% \text{ 11 x 17"}$ $\rightarrow 8.5 \text{ x 11"}$ $70\% \text{ A3} \rightarrow \text{A4}$ $B4 \rightarrow B5$ | $ \begin{array}{c} 127\% 8.5 \times 13" \\  \rightarrow A3 \\ 141\% A4 \rightarrow A3 \\  B5 \rightarrow B4 \\ \hline 200\% A5 \rightarrow A3 \end{array} $ |                  |

#### 2.2.6 Scanning Two Sided Originals

The scanner automatically scans two sided documents by using the Duplex Automatic Document Feeder (DADF).

Select the binding location to determine the Head-to-Toe orientation of the image on both sides of the documents.

Procedure

| Scan Mode S         |                    | ant to store your documents. | Fre   | e Memory 100%          |
|---------------------|--------------------|------------------------------|-------|------------------------|
| File<br>Destination | Scan<br>Resolution | Original Type                | arker | Basic Features         |
| Scan-to-            | Scan Size          | Reduce/Enlarge               |       | Customised<br>Features |
| Server              |                    |                              |       | Features Menu          |
|                     |                    |                              |       | Stored Jobs            |

() Select **2 Sided Original** on the "Features Menu" screen.

(2) Select **On** on the "2 Sided Original" screen.

| Scan Mode Screen.<br>Please select where you want to store your docume | ents.  | Free Memory 100% |
|------------------------------------------------------------------------|--------|------------------|
| 2 Sided Original                                                       | Cancel | Save             |
| Off                                                                    |        |                  |

(3) Select the scanning orientation of the loaded original, then Save.

| Scan Mode Screen.<br>Please select where you want to store your docume | ents.                          | Free Memory 100%                |
|------------------------------------------------------------------------|--------------------------------|---------------------------------|
| 2 Sided Original                                                       | Cancel                         | Save                            |
| Originals<br>On<br>Head to Head<br>Head to Toe                         | Select the im<br>of the loaded | age orientation<br>d originals. |

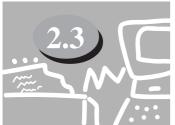

### **Scanning With the Job Memory**

This section describes the procedure for scanning by accessing the stored jobs.

See ••• "Operating Instructions (For Copier)" for details on registering/deleting the job memory.

Note Solution You can register the scanning features only, or the mailbox to be stored and the scanning features to the job memory.

#### Procedure

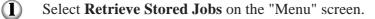

**Note** If the screen below is not displayed, press the Menu button on the control panel to display it.

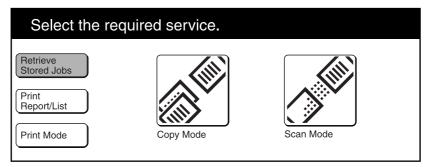

- 2
- Select Scan Mode on the "Retrieve Stored Jobs" screen.

| Retrieve Stor | ed Jobs |              |   |              | Close | $\left[ \right]$ |
|---------------|---------|--------------|---|--------------|-------|------------------|
| Copy Mode     | 1       | Monthly      | 5 | (Not in Use) |       |                  |
| Scan Mode     | 2       | (Not in Use) | 6 | (Not in Use) |       |                  |
|               | 3       | (Not in Use) | 7 | (Not in Use) |       |                  |
|               | 4       | (Not in Use) | 8 | (Not in Use) |       |                  |

3 Select the job number from the buttons where you have programmed the jobs, then select **Close**.

| Retrieving Job No.1 |         |              |    |              |       |
|---------------------|---------|--------------|----|--------------|-------|
| Retrieve Stor       | ed Jobs |              |    |              | Close |
| Copy Mode           | 01      | Report       | 05 | (Not in Use) |       |
| Scan Mode           | 02      | (Not in Use) | 06 | (Not in Use) |       |
|                     | 03      | (Not in Use) | 07 | (Not in Use) |       |
|                     | 04      | (Not in Use) | 08 | (Not in Use) |       |

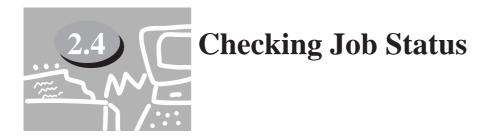

You can check the status of jobs or delete the jobs stored in the memory by pressing **Job Status**  $\triangleright$  **Stop**.

| Proce | dure                                                        |                     |         |                       |
|-------|-------------------------------------------------------------|---------------------|---------|-----------------------|
| 1     | Press Job Status > Stop                                     | ).                  |         |                       |
| 2     | Select Scan Job. Job Status Screen. Copy/Print Job Scan Job | Stored<br>Print Job | Mailbox | Close                 |
|       | There are no jobs in progress or                            | )                   | ed.     | Output<br>Waiting Job |

**3** Select the job that you want to check.

**Note** *Q* Select the Job Results button to check the completed jobs.

| Job Stat<br>Select t |        | een.<br>hat you wish to c | heck or cancel.     |        | F       | ree Memory 100% |
|----------------------|--------|---------------------------|---------------------|--------|---------|-----------------|
| Copy/Prir            | it Job | Scan Job                  | Stored<br>Print Job | Mail   | box     | Close           |
| Status               | Doc I  | NoJob Type                | Destination/Cor     | ntents | Page(s) | Page Number     |
| Scanning             | 0005   | -Scan Job                 | Mailbox 001         |        | 5       | 1/1             |
|                      |        |                           |                     |        |         |                 |
|                      |        |                           |                     |        |         | Job Results     |

- 4 The status of the selected job is displayed. When you have finished checking, select **Exit**.
  - Note Solution You can temporarily stop a job which is running or in waiting status by selecting the Stop button. Refer to "3.3 Cancelling Printing from Printer" of "Operating Instructions (For Printer)" for details on how to cancel a scan job in progress.

| 🔊 Scan Job                        |              |           | Exit          |
|-----------------------------------|--------------|-----------|---------------|
| Scanning in progress              |              |           | Stop          |
|                                   | No. of Pages | Scan Size |               |
|                                   | 10           | A4        |               |
| Destination : Mailbox 001 - Photo |              |           | Next Original |
| Doc. No. : 0005                   |              |           | End Job       |

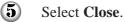

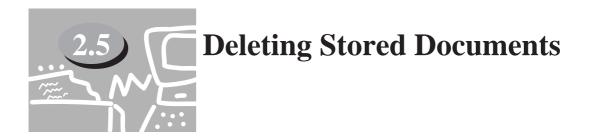

You can delete the stored documents from your mailbox by following the procedure below.

| Proce | dure                                          |               |                   |                |                    |                  |  |
|-------|-----------------------------------------------|---------------|-------------------|----------------|--------------------|------------------|--|
|       | Select <b>Scan Mode</b> on the "Menu" screen. |               |                   |                |                    |                  |  |
|       | •                                             | o display it. | ción is noi dispa | iyea, press in | e menu button on n | ne controi punci |  |
|       | Select the required service.                  |               |                   |                |                    |                  |  |
|       | Retrieve<br>Stored Jobs                       |               |                   |                |                    |                  |  |
|       | Print<br>Report/List                          |               |                   |                |                    |                  |  |
|       | Print Mode                                    |               | Copy Mode         | Scan           | Mode               |                  |  |

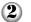

#### Select Scan-to-Mailbox.

See ••• "1.3.3 Creating a Mailbox" to create a new mailbox.

| Scan Mode S<br>Please selec | Screen.<br>t where you want to | store your docume   |                | ee Memory 100% |
|-----------------------------|--------------------------------|---------------------|----------------|----------------|
| File<br>Destination         | Scan Resolution                | Original Type       | Lighter/Darker | Basic Features |
| Scan-to-                    | 200 dpi                        | Text & Photo        |                | Customised     |
| Scan-to- 🖻                  | 300 dpi                        | Text                |                | Features       |
| Server                      | 400 dpi                        | Photo<br>(Halftone) |                | Features Menu  |
|                             | 600 dpi                        |                     |                | Stored Jobs    |

(3) Select the mailbox from which you want to delete documents.

| Select a mailbox to store your document.<br>Please retrieve the stored documents using the computer. |                                     |                                              |                                              |                                              | Free Memory 100%                   |
|----------------------------------------------------------------------------------------------------|-------------------------------------|----------------------------------------------|----------------------------------------------|----------------------------------------------|------------------------------------|
| Scan - to - M                                                                                        | ailbox                              |                                              |                                              |                                              | Close                              |
| Mailbox Statu<br>001<br>Photo<br>(Not in Use)                                                        | s :<br>(Not in Use)<br>(Not in Use) | (Not in Use)<br>(Not in Use)<br>(Not in Use) | (Not in Use)<br>(Not in Use)<br>(Not in Use) | (Not in Use)<br>(Not in Use)<br>(Not in Use) | Delete<br>Documents<br>Page Number |

4

#### Select **Delete Documents**.

Note When documents are stored in the mailbox, the number of stored documents is displayed in the "Mailbox Status".

• If there are no documents in the mailbox, you cannot select the Delete Document button.

| Ready to Scan.<br>Destination : Mailbox 001-Photo                                                            | Free Memory 100% |
|----------------------------------------------------------------------------------------------------|------------------|
| Scan - to - Mailbox                                                                                          | Close            |
| Mailbox Status : Documents stored -1                                                                         | Delete Documents |
| 001<br>Photo<br>(Not in Use)<br>(Not in Use)<br>(Not in Use)<br>(Not in Use)<br>(Not in Use)<br>(Not in Use) | Page Number      |
|                                                                                                    | ► <u>01</u> / 20 |
| (Not in Use) (Not in Use) (Not in Use) (Not in Use) (Not in Use)                                             |                  |

(5) Enter the password of the mailbox, then select **Confirm**.

| Please enter the Password using the numeric keypad. | Free Memory | 100% |
|-----------------------------------------------------|-------------|------|
| Mailbox 001 - Delete Documents                      | Cancel      | )    |
| Password<br>(0000–9999)<br>▶ <b>★★★★★</b> Confirm   |             |      |

(6) Select the document to be deleted, then select **Delete**.

**Note** Select **Select All** to delete all the documents.

| Ś | 5                       |             |          |         |            |                      |                |
|---|-------------------------|-------------|----------|---------|------------|----------------------|----------------|
|   | Mailbox 001 - Delete Do | ocuments    |          |         |            | Close                | $\overline{)}$ |
|   | Doc. No - Type          | Stored Date | ;        | Page(s) |            | Page Numb            | ber            |
| 1 | 0001- Scan Images       | 2001/5/15   | 5:16(PM) | 2       | Select All | $\left[ 1/1 \right]$ |                |
|   |                         |             |          |         |            |                      |                |
|   |                         |             |          |         |            | Delete               |                |

7

When the message for confirmation is displayed, select **Yes**. The document is deleted.

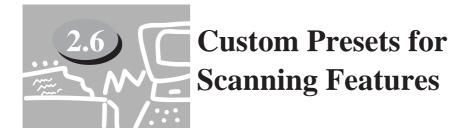

Using the Print/Scan Mode Settings on the Tools Mode, you can change the factory defaults of a feature to one frequently used to reduce the number of setting steps for scan jobs.

The factory default items that can be changed are as follows:

#### **Content** Screen Layout

You can set the screen to appear first when you select the Scan button or the feature buttons to be displayed on the "Customised Features" screen.

#### **Conversion** Feature Defaults

You can set the default values of the following items:

- Scan Resolution
- Original Type
- Lighter/Darker

Follow the procedure below when necessary.

| Procedure |
|-----------|
|-----------|

Press Settings/Meter Check.

| ings/<br>Check |
|----------------|
|                |

#### **2** Select **Tools Mode**.

| 皨 Syster                                      | n Settings/Meter Check Screen.            |                         |
|-----------------------------------------------|-------------------------------------------|-------------------------|
| Menu                                          |                                           | Close                   |
| Sys. Settings/<br>Meter Check<br>Store/Modify | Meter Check Toner Level Check Consumables | Tools Mode              |
|                                               |                                           | Auditron<br>Admin. Mode |

3 Enter the access number for Tools Mode using the keypad, then select **Confirm**.

The access number will be displayed as \*.

- **Note** If you made an error while entering the access number, press the Clear C button to clear and re-enter.
  - Select the Close button to restart the machine.
  - The factory default of the access number is "11111".

| 🍟 Tools Mode.                                                         |            | _     |
|-----------------------------------------------------------------------|------------|-------|
| Tools Mode - Access Number Entry Screen                               |            | Close |
| Key in the Access Number with the Numeric Keypad. Then touch Confirm. | Access Num | ber   |
|                                                                       | Confirm    |       |

4 Select **Print/Scan Mode Settings**.

| 빌 Tools N                           | lode.                                      |                              |
|-------------------------------------|--------------------------------------------|------------------------------|
| Tools Mode                          |                                            | Exit Tools                   |
| Common<br>Settings                  | Screen Layout 🗗 Audio Tones 🗎 System Setup | 3                            |
| Copy Mode<br>Settings<br>Print/Scan | Paper Tray<br>Attributes                   |                              |
| Mode Settings                       | Original/Paper Report<br>Size Sensing      | Change of E<br>Access Number |

5

Select the required item. For example, select **Feature Defaults**.

| 별 Tools Mode.                       |                       |                     |       |  |                           |
|-------------------------------------|-----------------------|---------------------|-------|--|---------------------------|
| Tools Mode                          |                       |                     |       |  | Exit Tools                |
| Common<br>Settings                  | Screen Layout         | Network<br>Settings | <br>F |  | Delete Stored             |
| Copy Mode<br>Settings<br>Print/Scan | Feature E<br>Defaults | Port<br>Settings    |       |  |                           |
| Mode Settings                       |                       | Memory<br>Changes   | Ĵ     |  | Initialise<br>Memory/Disk |

6

Select the required item, then **Change Settings**. In the example shown here, **Scan Resolution** is selected.

| 💾 Tools Mode.                                               |                                              |   |                    |     |
|-------------------------------------------------------------|----------------------------------------------|---|--------------------|-----|
| Scan Mode Settings - Feature                                | e Defaults                                   | ( | Close              | ) h |
| Items<br>Scan Resolution<br>Original Type<br>Lighter/Darker | Current Settings<br>3000pi<br>Text<br>Normal |   | Change<br>Settings |     |

(7) Select the required resolution, then select **Save**.

| ≝ Tools Mode.   |        |  |        |      |
|-----------------|--------|--|--------|------|
| Scan Resolution |        |  | Cancel | Save |
|                 | 200dpi |  |        |      |
|                 | 300dpi |  |        |      |
|                 | 400dpi |  |        |      |
|                 | 600dpi |  |        |      |

8

#### Select Close, then Exit Tools.

The machine will restart automatically, and the selected setting will be saved.

# Operating the Client (Personal Computer)

| 3.1 | Using the Network Scanner Driver | 34 |
|-----|----------------------------------|----|
| 3.2 | Using the Mailbox Viewer         | 44 |

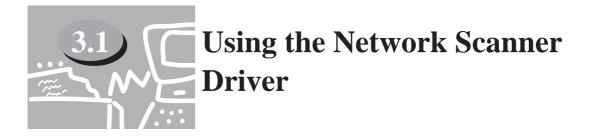

You can use the network scanner driver to import the stored image from the mailbox to a personal computer (client) via the network.

This section explains how to use the network scanner driver.

See ••• "1.4 Installing the Network Scanner Utility" for details of installation.

#### **3.1.1** Importing the Documents Stored in the Mailbox

Follow the procedure to import the stored documents from the mailbox to the application software.

#### Procedure

Activate Windows 95, Windows 98, Windows Me, Windows NT 4.0 or Windows 2000, then start up the application software.

**LOOK** *The application software must be compatible with the TWAIN interface.* 

See ••• "Appendix A Compatible Software" to confirm the compatible software.

(2) Click the command to select the scanner (source) on the "File" menu.

**LOOK** The screen example as shown below is Imaging. The command name for selecting the scanner (source) differs depending on the software.

| 🔣 linaging                 |                         |     |                    | _ D × |
|----------------------------|-------------------------|-----|--------------------|-------|
| Eic Edit View Page Zoom    | Annotation <u>H</u> elp |     |                    |       |
| New                        | Ctd+N -                 | ि स | 画 闘 闘 闘            |       |
| <u>0</u> pen               | 00140                   |     | 221 1000 1000 0200 |       |
| <u>S</u> ava               | Ctrl+S                  |     |                    |       |
| Sava <u>A</u> s            |                         |     |                    |       |
| Sgan Nex                   |                         |     |                    |       |
| Select Scanner             |                         |     |                    |       |
| Scan Preferences           |                         |     |                    |       |
| <u>P</u> int               | Cul-P                   |     |                    |       |
| Sond                       | C AND A                 |     |                    |       |
|                            |                         |     |                    |       |
| 1 D:NCO MDEX-demoZNW00     | 300003                  |     |                    |       |
| Egit                       |                         |     |                    |       |
|                            |                         |     |                    |       |
| 1                          |                         |     |                    |       |
| 1                          |                         |     |                    |       |
| 1                          |                         |     |                    |       |
| 1                          |                         |     |                    |       |
| 1                          |                         |     |                    |       |
| 1                          |                         |     |                    |       |
| 1                          |                         |     |                    |       |
| 1                          |                         |     |                    |       |
|                            |                         |     |                    |       |
| 1                          |                         |     |                    |       |
| 1                          |                         |     |                    |       |
| 1                          |                         |     |                    |       |
| 1                          |                         |     |                    |       |
| 1                          |                         |     |                    |       |
| 1                          |                         |     |                    |       |
| 1                          |                         |     |                    |       |
| 1                          |                         |     |                    | <br>  |
| Select the current scanner |                         |     |                    |       |

- Select Scanner
   ? ×

   No Scanner
   OK

   Panasonic DP-6000/7000
   Cancel
- (3) Click Panasonic DP-6000/7000, then Select.

(4) Click the command to import the scanned data.

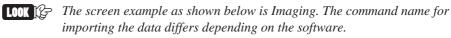

| <u>E</u> dit ⊻iew <u>P</u> age <u>Z</u> o<br>New | Ctrl+N   | 1 | 010   | for the sta |   |  |  |  |
|--------------------------------------------------|----------|---|-------|-------------|---|--|--|--|
| <u>v</u> ew<br>Jpen                              | Ctrl+O   | 7 | ର୍ ପ୍ |             | R |  |  |  |
| jave                                             | Ctrl+S   |   |       |             |   |  |  |  |
| iave <u>A</u> s                                  |          |   |       |             |   |  |  |  |
| Goan New                                         |          |   |       |             |   |  |  |  |
| Select Scanner                                   |          |   |       |             |   |  |  |  |
| Scan Preferences                                 |          |   |       |             |   |  |  |  |
| Erint                                            | Ctrl+P   |   |       |             |   |  |  |  |
| sen <u>d</u>                                     |          |   |       |             |   |  |  |  |
| 1 D:\COMDEX-demo2\'                              | V0000003 |   |       |             |   |  |  |  |
|                                                  |          |   |       |             |   |  |  |  |
| 180                                              |          |   |       |             |   |  |  |  |
| : <u>x</u> it                                    |          |   |       |             |   |  |  |  |
| <u>.x</u> ıt                                     |          |   |       |             |   |  |  |  |
| E <u>x</u> it                                    |          |   |       |             |   |  |  |  |
| <u>- 20</u> 1                                    |          |   |       |             |   |  |  |  |
| <u>- Wit</u>                                     |          |   |       |             |   |  |  |  |
| <u>- ⊻it</u>                                     |          |   |       |             |   |  |  |  |
| <u>- 201</u>                                     |          |   |       |             |   |  |  |  |
| <u>- 20</u> f                                    |          |   |       |             |   |  |  |  |
| <u>-∞it</u>                                      |          |   |       |             |   |  |  |  |
| <u>-24</u>                                       |          |   |       |             |   |  |  |  |
| -24<br>-24                                       |          |   |       |             |   |  |  |  |
| <u>-24</u>                                       |          |   |       |             |   |  |  |  |
| <u>-24</u>                                       |          |   |       |             |   |  |  |  |
| <u>-24</u>                                       |          |   |       |             |   |  |  |  |
| <u>-24</u>                                       |          |   |       |             |   |  |  |  |
| <u>-24</u>                                       |          |   |       |             |   |  |  |  |
| <u>-24</u>                                       |          |   |       |             |   |  |  |  |
| <u>-24</u>                                       |          |   |       |             |   |  |  |  |

#### 3.1 Using the Network Scanner Driver

- Click the name of the scanner of DP-6000/7000 on the dialog box as shown below, then **Select Scanner**.
  - Note Source of the way of displaying scanner names by clicking the Change Display button.
    - When the DP-6000/7000 is connected to the same network as your computer, the scanner names are displayed automatically. If you want to change to a scanner in another network, click the Change Display button, then enter the IP address and scanner name (product name).
  - **See** ••• "3.1.2 Changing Display of the Scanner Name" for changing the scanner name, or connecting to another network.

| 🜉 Network Scanner I                                           | Driver         |               |              | ×    |
|---------------------------------------------------------------|----------------|---------------|--------------|------|
| Scanner Name                                                  | Panasonic      | DP-6000/7000( | 10.74.234.95 | )    |
| Able Model-PRII(13.<br>Able Model-PRII(13.<br>Panasonic DP-60 | 198.33.210)    | 34.95)        |              |      |
|                                                               | i              |               |              |      |
|                                                               |                |               |              |      |
|                                                               |                |               |              |      |
|                                                               |                |               |              |      |
|                                                               |                |               |              |      |
| Select Scanner                                                | Change Display | Update        | Cancel       | Help |

| Enter the re                               | equired mailb                                            | ox number (  | 1 to 200     | ).                |          |               |
|--------------------------------------------|----------------------------------------------------------|--------------|--------------|-------------------|----------|---------------|
| 👸 Network S                                | canner Driver                                            |              |              |                   |          | ×             |
| Scanner Nam                                | e Pana                                                   | sonic DP-600 | 0/7000(10    | 0.74.234.         | 95)      | _             |
| Mailbox No.                                | 2                                                        | _            |              |                   |          |               |
| Password                                   |                                                          |              | Save a Passw | rord              |          |               |
| Open                                       | Mailbox                                                  | Change       | e Scanner    | Cancel            | н        | elp           |
| ^                                          | assword for t                                            |              |              |                   |          | -             |
| Note C                                     | Theck the Save a ext time.                               |              |              |                   |          | rom Steps (5) |
| Note 💭 C                                   | Theck the Save a ext time.                               |              |              |                   |          | -             |
| Note C                                     | Theck the Save a ext time.                               |              | tton to skip | p the proo        | cedure f | rom Steps (5) |
| Note C<br>n                                | Theck the Save a ext time.                               | Password but | tton to skip | p the proo        | cedure f | rom Steps (5) |
| Note C<br>n<br>Kote So<br>n<br>Scanner Nam | Theck the Save a<br>ext time.<br>canner Driver<br>e Pana | Password but | tton to skip | <i>p the proc</i> | cedure f | rom Steps (5) |

#### 3.1 Using the Network Scanner Driver

(8) Click the file to be imported, then click **Import**.

**Note** • You can import more than one document at a time.

• You can also select the Import, Delete, and Update buttons on the pop-up menu by clicking on them with the right button of the mouse.

| Mailbox I | ,<br>No. 2    |                    |        |         |        |          |
|-----------|---------------|--------------------|--------|---------|--------|----------|
| 7ile No.  | File Type     | Date               | ,      | Total   | Size   | Compress |
| 19        | Scanned Image | '01/05/02          | 16:51  | 1       | A4     | MMR 🔺    |
| 18        | Scanned Image | '01/05/02          | 16:51  | 1       | A4     | MMR      |
| 17        | Scanned Image | '01/05/02          | 16:51  | 1       | A4     | MMR      |
| 16        | Scanned Image | '01/05/02          | 16:51  | 1       | A4     | MMR      |
| 15        | Scanned Image | '01/05/02          | 16:50  | 1       | A4     | MMR      |
| 14        | Scanned Image | '01 <i>1</i> 05/02 | 18:50  | 1       | A4     | MMR      |
| Impor     | t Delete Cl   | uange Scanner      | Update | Setting | Cancel | Help     |

The following is an explanation of each item:

#### Scanner Name

Name of the network scanner which you are accessing now.

#### Mailbox No.

Mailbox number of the network scanner which you are accessing now.

#### File No.

Number assigned to identify the documents. This number will also be displayed in the touch panel display when the network scanner is used to scan documents.

#### **File Type**

Scanned Image: File of image scanned from the network scanner

#### Date

Date and time when a file is saved.

#### Total

Total number of pages of the file. This item will not be displayed when the File List Mode is set to Page.

#### Size

Display the paper size of the file. The paper size of the first page will be displayed when the File List Mode is set to File. When the following paper size abbreviations are displayed, it indicates that a document of one of the following inch sizes is scanned:

| LT | Letter (8.5 x 11 inch)       |
|----|------------------------------|
| HL | Half Letter (5.5 x 8.5 inch) |
| LG | Legal (8.5 x 14 inch)        |
| LD | Ledger (11 x 17 inch)        |

#### Compress

Display the methods of compressing the file data. The network scanner will automatically select the most suitable mode.

**Note** *MH, MR and MMR are compression coding schemes. The compressed format for scanned image is defined according to the setting of the Original Type you specified.* 

#### Import

Import the selected file from the mailbox. You can also import the file by selecting it with a click on the mouse and then double-clicking it, or by clicking the right mouse button and then selecting the Import button from the pop-up menu. Multiple files can be selected and imported at the same time.

#### Delete

Delete the selected file from the mailbox. You can also delete the file by clicking the right mouse button and then selecting **Delete** on the pop-up menu.

#### **Change Scanner**

Select another network scanner. You can select the required scanner from the latest list of network scanners.

#### Update

Display the latest file list obtained by accessing the mailbox. You can also display the latest file list by clicking the right mouse button on the list of network scanners, and then selecting the Update button from the pop-up menu.

### Setting

Display the dialog box to specify the negative image mode (On/Off), file list mode (File/Page) and the temporary directory to save imported files.

See ••• "3.1.3 Changing Import Settings" for details.

When the Import button is pressed, the dialog box as shown below appears and the data will be transferred.

| Scanner Þ<br>Mailbox l | ,<br>         | anasonic DP-6000/7000 |       |      |          |
|------------------------|---------------|-----------------------|-------|------|----------|
| File No.               | File Type     | Date                  | Total | Size | Compress |
| 4                      | Scanned Image | '01/10/11 15:21       | 1     | A4   | MMR      |
|                        |               |                       |       |      |          |

The data is imported to the activated software, and the document in the mailbox is deleted.

Note

The network scanner driver expands the compressed data, and imports it to the software in BMP format.

#### 3.1.2 Changing Display of the Scanner Name

You can change the way to display the scanner name on the dialog box. Click the Change Display on the scanner selection dialog box (see Step (5) of 3.1.1, or Step (2) of 3.2.1) to specify the scanner name.

Select the required scanner for which the name is to be changed by following the procedure below.

| Change Display                  |        | × |
|---------------------------------|--------|---|
| 🔿 Network                       |        |   |
| Local File                      |        |   |
| C:\WINDOWS\hosts                | Browse |   |
| Other Scanners                  |        |   |
| 🔽 Display other network scanner |        |   |
| IP address Scanner Name         |        |   |
| 10.74.234.95 Panasonic D        | P-6    |   |
|                                 |        |   |
|                                 |        |   |
|                                 |        |   |
| Add Edit                        | Delete |   |
| OK Cancel                       | Help   |   |

#### Network

If you select **Network**, the machine will search for the scanner name in the HOSTS file in \WINDOWS\HOSTS file for Windows 95/98/Me and in

\WINNT\SYSTEM32\DRIVERS\ETC\HOSTS file for Windows NT 4.0/Windows 2000.

If the network scanner is not registered for each of the HOSTS file, the name registered in the DNS server on the network is displayed.

If the network scanner is not registered in the DNS server or if DNS is not in use, DP-6000/7000 (IP address)] is displayed.

#### Local File

Display the scanner name registered in the HOSTS file format in the specified file. Display DP-6000/7000 (IP address)], if the network scanner is not yet registered in the specified file or if there are no specified files.

#### **Other Scanners**

Display scanner names existing in other networks. Since scanners can only be identified and displayed automatically in the same network, enter the IP address and scanner name here for scanners in other networks. However, if communication is not successful with the added scanners when using TCP/IP, they cannot be used.

- 1. Click the **Display other network scanner** checkbox.
- 2. Click Add.
- 3. Enter the IP address of DP-6000/7000 to be connected and the corresponding scanner name, then click **OK**.

| Scanner Information    | ×      |
|------------------------|--------|
| IP address             |        |
| 10 74 234 95           |        |
| Scanner Name           | OK     |
| Panasonic DP-6000/7000 | Cancel |

#### 3.1.3 Changing Import Settings

You can change the displaying of documents or importing method when importing the document from the mailbox.

Click **Setting** to change the setting on the dialog box (see Step **(8)** of 3.1.1). Specify the required setting by following the procedure below.

| Setting        | ×            |
|----------------|--------------|
| Import Order   | ○ Old => New |
| File List Mode |              |
| • File         | 🔿 Page       |
| Negative Image |              |
| • OFF          | C ON         |
| Save as        |              |
| C:\temp        | Browse       |
| ОК             | Cancel Help  |

#### **Import Order**

Select the order of importing image files.

When **New => Old** is selected, the sequence will be reversed. When **Old => New** is selected, older files will be imported first.

#### File List Mode

Select the way of displaying files.

| File | Display the total number of pages for each multiple-page file.                                                                                        |
|------|----------------------------------------------------------------------------------------------------|
| Page | Display separately each page of the multiple-page file.<br>To be used for importing random pages from software<br>which cannot import multiple pages. |

#### **Negative Image**

Reverse the colors between black and white areas of black and white images. To be used for reversing the colors of images imported by the software.

| ON  | Reverse colors.          |
|-----|--------------------------|
| OFF | Does not reverse colors. |

#### Save as

Specify a directory which is temporarily used to save the document during importing. Choose a drive with sufficient free space. 3

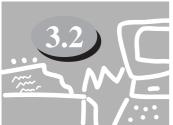

# **Using the Mailbox Viewer**

The Mailbox Viewer provides the following features:

- Confirming the documents stored in the mailbox.
- Deleting the stored documents from the mailbox.
- Acquiring the documents stored in the mailbox at periodic intervals. When the new documents are stored in the mailbox, the personal computer informs you by a sound or icon.
- Importing the new document from the mailbox and save it as TIFF format.

The following explains how to use the Mailbox Viewer:

See ••• "1.4 Installing the Network Scanner Utility"

#### **3.2.1** Confirm/Delete/Import the Stored Document in a Mailbox

This section describes how to confirm, delete, and import and save the document stored in the mailbox of DP-6000/7000 by using the Mailbox Viewer.

#### Procedure

Activate Windows 95, Windows 98, Windows Me, Windows NT 4.0 or Windows 2000. Click Start on the task bar, then select Programs, then Mailbox Viewer from Panasonic > WORKIO Utility.

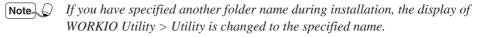

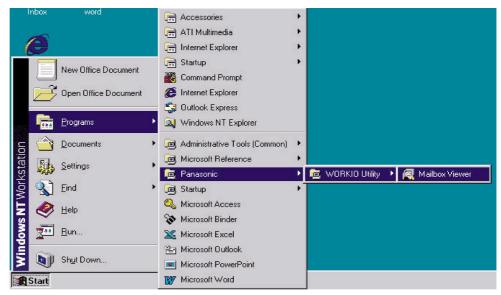

| 2 | Click the name of DP-6000/7000 from the list, then <b>Select Scanner</b> .<br>You can change the display of scanner name by clicking <b>Change Display</b> .                                                                                                    |
|---|----------------------------------------------------------------------------------------------------|
|   | Note When the DP-6000/7000 is connected to the same network as your computer,<br>the scanner names are displayed automatically. If you want to select a scanner<br>from another network, click the Change Display button, then enter the IP<br>address and scanner name (product name). |
|   | <b>See •••</b> "3.1.2 Changing Display of the Scanner Name" for changing the scanner name, or connecting to another network.                                                                                                    |
|   | K Mailbox Viewer                                                                                                    |
|   | Scanner Name         Panasonic DP-6000/7000 (10.91.234.95)           Able Model-PRII(13.198.33.207)         Able Model-PRII(13.198.33.210)           Fanasonic DP-6000/7000 (10.91.234.95)         Fanasonic DP-6000/7000 (10.91.234.95)                                                |
|   | Select Scanner         Change Display         Update         Cancel         Help                                                                                                    |

3 Enter the mailbox number (1-200) in which the document is stored.

| 🚳 Mailbox Viewer |                                      |
|------------------|--------------------------------------|
| Scanner Name     | Panasonic DP-6000/7000(10.91.234.95) |
| Mailbox No.      | 2                                    |
| Password         | Save a Password                      |
| Open Mailbox     | Change Scanner Cancel Help           |

#### 3.2 Using the Mailbox Viewer

Enter the password for the mailbox (four digits), then click Open Mailbox.
 Note Click the Save a Password button to skip the procedure from Steps (2) to (4) the

next time.

| 🛃 Mailbox Viewer |           |                 |              | _ 🗆 🗵 |
|------------------|-----------|-----------------|--------------|-------|
| Scanner Name     | Panasonio | c DP-6000/7000( | 10.91.234.95 | )     |
| Mailbox No.      | 2         |                 |              |       |
| Password         | ****      | 🔽 Save a Passu  | word         |       |
| Open Mailbox     |           | Change Scanner  | Cancel       | Help  |

(5) Carry out the required operation of the features. The detailed explanation of each feature is as explained below.

| Mailbox  | No. 2                          |                                    |       |          | 4.95)      |
|----------|--------------------------------|------------------------------------|-------|----------|------------|
|          | L. L                           |                                    |       |          |            |
| File No. | File Type                      | Date                               | Total | Size     | Compress   |
| 17       | Scanned Image                  | 01/05/02 16:51                     | 1     | A4       | MMR 🔺      |
| 16       | Scanned Image                  | 01/05/02 16:51                     | 1     | A4       | MMR        |
| 15       | Scanned Image<br>Scanned Image | '01/05/02 16:50<br>'01/05/02 16:50 | 1     | A4<br>A4 | MMR<br>MMR |
| 14       | Pearmen uurase                 | 01/05/02 10.50                     | 1     | A4       | IVIIVIIC   |
|          |                                |                                    |       |          |            |
|          |                                |                                    |       |          |            |
|          |                                |                                    |       |          |            |
|          |                                |                                    |       |          |            |
|          |                                |                                    |       |          |            |
|          |                                |                                    |       |          |            |
|          |                                |                                    |       |          |            |
|          |                                |                                    |       |          |            |
|          |                                |                                    |       |          |            |
|          |                                |                                    |       |          |            |
|          |                                |                                    |       |          |            |
|          |                                |                                    |       |          |            |
|          |                                |                                    |       |          |            |

#### Scanner Name

Name of the network scanner which you are accessing now.

#### Mailbox No.

Displays the mailbox number.

#### File No.

Number assigned to identify the documents. This number will also be displayed in the touch panel display when the network scanner is used to scan documents.

#### File Type

Scanned Image: File of image scanned from the network scanner

#### Date

Date and time when a file is saved.

#### Total

Total number of pages of the file. This item will not be displayed when the File List Mode is set to Page.

#### Size

Display the paper size of the file. When the following paper size abbreviations are displayed, it indicates that a document of one of the following inch sizes is scanned:

| LT | Letter $(8.5 \times 11 \text{ inch})$ |
|----|---------------------------------------|
| HL | Half Letter (5.5 x 8.5 inch)          |
| LG | Legal (8.5 x 14 inch)                 |
| LD | Ledger (11 x 17 inch)                 |

#### Compress

Displays the methods of compressing the file data. The network scanner will automatically select the most suitable mode.

**Note** MH, MR and MMR are compression coding schemes. The compressed format for scanned image is defined according to the setting of the **Original Type** you specified.

#### Update

Display the latest file list obtained by accessing the mailbox.

#### Delete

Deletes the selected file from the mailbox.

#### **Change Scanner**

Select another network scanner. You can select the required scanner from the latest list of network scanners.

#### Setting

Display the dialog box to specify what to do when opening the Mailbox Viewer window, set the time interval to update information automatically, and how to notify when a new file is saved.

See ••• "3.2.2 Setting up the Properties of Mailbox Viewer" for the details.

#### Quit

Quit Mailbox Viewer.

#### **Constitution** Importing the Documents Stored in the Mailbox

If you have clicked the **Import all existing documents.** checkbox on the "Setting" dialog box, the Update button is changed to the Import button.

| See ••• | "3.2.2 Setting up the Properties of Mailbox Viewer" for the setup of importing |
|---------|--------------------------------------------------------------------------------|
|         | document properties.                                                           |

| Mailbox                                           | Viewer        |                                    |         |          |            |
|---------------------------------------------------|---------------|------------------------------------|---------|----------|------------|
| Scanner Name Panasonic DP-6000/7000(10.91.234.95) |               |                                    |         |          |            |
| Mailbox No.                                       |               |                                    |         |          |            |
| ile No.                                           | File Type     | Date                               | Total   | Size     | Compress   |
| 17                                                | Scanned Image | 01/05/02 16:51                     | 1       | A4       | MMR        |
| 16                                                | Scanned Image | 01/05/02 16:51                     | 1       | A4       | MMR.       |
| 15<br>14                                          | Scanned Image | '01/05/02 16:50<br>'01/05/02 16:50 | 1       | A4<br>A4 | MMR<br>MMR |
| 14                                                | Scanned Image | 01/05/02 16:50                     | 1       | A4       | IVIIVIE    |
|                                                   |               |                                    |         |          |            |
|                                                   |               |                                    |         |          |            |
|                                                   |               |                                    |         |          |            |
|                                                   |               |                                    |         |          |            |
|                                                   |               |                                    |         |          |            |
|                                                   |               |                                    |         |          |            |
|                                                   |               |                                    |         |          |            |
|                                                   |               |                                    |         |          |            |
|                                                   |               |                                    |         |          |            |
|                                                   |               |                                    |         |          |            |
|                                                   |               |                                    |         |          |            |
|                                                   |               |                                    |         |          |            |
|                                                   |               |                                    |         |          |            |
|                                                   |               |                                    |         |          |            |
| TT                                                | ate Delete    |                                    | e       | 0        | I II.h.    |
| Upda                                              | Delete        | Change Scanner                     | Setting | Quit     | Help       |

When clicking the Import button, all the stored documents will be imported, and saved into the specified directory (the default directory is: c:\temp) in TIFF format. At this time, the file name is as follows:

IP address - Mailbox No. - File No. - Date Time.tif Example : 123045123045-003-0013-9807211824.tif

#### 3.2.2 Setting up the Properties of Mailbox Viewer

You can specify the operation of Mailbox Viewer and importing feature. To set the properties, click the Setting button on the "Mailbox Viewer" dialog box (see Step (5) on 3.2.1).

Specify the properties as required.

| Setting                                       | ×                    |
|-----------------------------------------------|----------------------|
| Get information, when restoring your windows. | Set Timer 5          |
| ✓ Import all existing documents.              | Import Properties    |
| Notification                                  | File Type            |
| 🔽 Animation                                   | 🔽 Scanned Image      |
| Sound Browse                                  | 🔽 Received Fax       |
|                                               | ☑ Stored for Polling |
| OK Cancel Help                                |                      |
|                                               |                      |

#### Get information, when restoring your windows

Select whether or not to automatically redisplay the latest file imported from the network scanner when opening the Mailbox Viewer from the taskbar or icon.

#### Set Timer

Specify the time interval, in minutes, to update the file list when the Mailbox Viewer is activated.

#### Import all existing documents

Check this check box to automatically import all existing files from the Mailbox Viewer. The Import Properties button will only be active when this checkbox is checked. Also, the Update button on the Mailbox Viewer dialog box will become the Import button.

#### Notification

Specify the way to notify automatically when new files are stored in the mailbox or when the number of files has decreased after the time specified at **Set Timer** has lapsed.

| Animation | Animation is displayed when there is a change in the file<br>status. Animation will also be displayed when the<br>Viewer is minimized to an icon or a taskbar.     |  |  |  |
|-----------|----------------------------------------------------------------------------------------------------|--|--|--|
| Sound     | Sound will be used to notify a change in the file status.<br>You can choose to specify your required sound file (in<br>.wav format) by pressing the Browse button. |  |  |  |

**Note** *Q* Users of PCs without a sound card installed cannot choose to specify the sound files.

#### File Type

Specify the file type of the files stored in Mailbox to be displayed. Scanned Image: File of image scanned from the network scanner

#### **Constant** Import Properties

Click to display the dialog box, then specify the required compression type and drive and/or folder.

| Import Properties | ×            |  |  |  |
|-------------------|--------------|--|--|--|
| Import Order      |              |  |  |  |
| New => Old        | C Old => New |  |  |  |
| Compress Type     |              |  |  |  |
| © MMR             | C MH         |  |  |  |
| Save as           |              |  |  |  |
| C:\temp           | Browse       |  |  |  |
| OK Cancel         | Help         |  |  |  |

#### **Import Order**

Select the order of importing image files. When **New => Old** is selected, the sequence will be reversed. When **Old => New** is selected, older files will be imported first.

#### **Compress Type**

Saves all pages of the imported files as TIFF files. Select either MMR or MH as the compression format.

#### Save as

Specify a destination folder for the automatically-imported files. Choose a drive with sufficient free space. The files saved here are in multi-page TIFF format. The file names are automatically created based on the IP address of the scanner, Mailbox No., File No. and Date.

# Precautions and Limitations

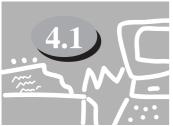

## **Precautions and Limitations**

This section describes the precautions and limitations in using this scanner.

**See** ••• *Readme.txt on the* \Utilities\Win9x\_Me\SCN\Disk1\setup, \Utilities\NT40\SCN\Disk1\setup or \Utilities\Win2000\SCN\Disk1\setup of the PCL Driver/Network Utility (Windows) CD-ROM for the precautions and limitations of the Network Scanner Driver or Mailbox Viewer.

#### **Construction** Using the Network Scanner Driver and the Mailbox Viewer at the Same Time

You cannot access DP-6000/7000 by using the mailbox viewer and the network scanner driver at the same time.

#### **Constant of the second computers**

You cannot import the document from DP-6000/7000 by using the network scanner driver or the mailbox viewer while another computer is importing.

#### **Control Using TIFF File**

The TIFF file that is created with the Mailbox Viewer is compressed as MMR, MR or MH format. When opening the TIFF file, use the software compatible with the corresponding compression format.

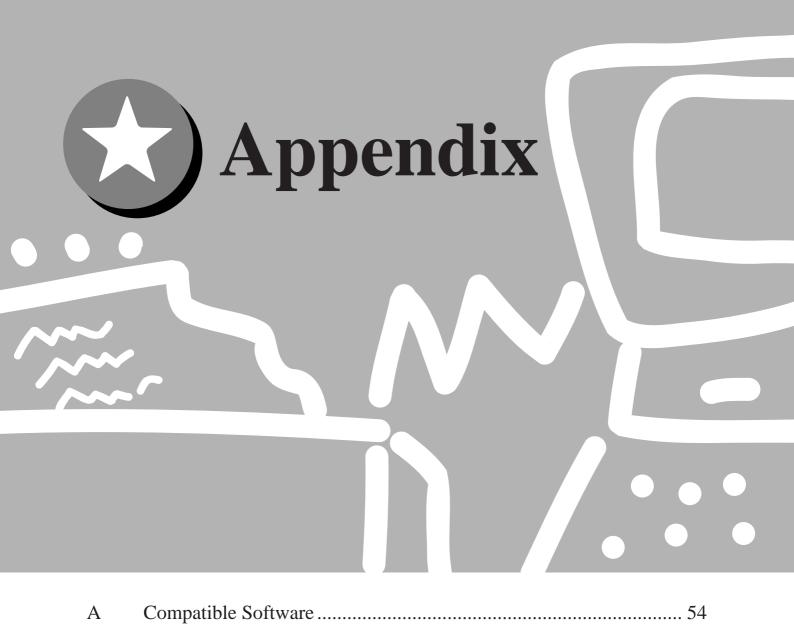

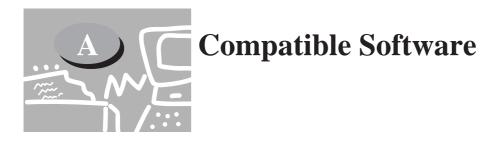

The table of compatible software is as follows:

| Co                      | Win 95                            | Win 98 | Win Me | Win NT | Win 2000 |            |
|-------------------------|-----------------------------------|--------|--------|--------|----------|------------|
| Adobe Systems, Inc.     | Adobe Photoshop Ver. 4.0          | 0      | -      | -      | 0        | -          |
| Adobe Systems, Inc.     | Adobe Photoshop Ver. 5.0          | 0      | 0      | -      | 0        | -          |
| Adobe Systems, Inc.     | Adobe Photoshop Ver. 5.5          | 0      | 0      | 0      | 0        | 0          |
| Adobe Systems, Inc.     | Adobe Photoshop Ver. 6.0          | -      | 0      | 0      | 0        | 0          |
| Eastman Software, Inc.  | Imaging for Windows               | -      | 0      | 0      | -        | -          |
| Fuji Xerox Co., Ltd     | DocuWorks Ver. 3.02(Eng)          | 0      | 0      | -      | 0        | -          |
| Fuji Xerox Co., Ltd     | DocuWorks Ver. 3.1(Eng)           | 0      | 0      | -      | 0        | -          |
| Fuji Xerox Co., Ltd     | DocuWorks Ver. 3.15(Eng)          | 0      | 0      | -      | 0        | $\bigcirc$ |
| Fuji Xerox Co., Ltd     | DocuWorks Ver. 4.04(Eng)          | 0      | 0      | 0      | 0        | 0          |
| Microsoft Coporation    | Picture It! Ver. 2.0              | 0      | -      | -      | 0        | -          |
| Microsoft Coporation    | Picture It! 2000                  | 0      | 0      | 0      | 0        | 0          |
| Microsoft Corporation   | Word 2000                         | 0      | 0      | 0      | 0        | 0          |
| Microsoft Corporation   | Excel 2000                        | 0      | 0      | 0      | 0        | 0          |
| Microsoft Corporation   | Power Point 2000                  | 0      | 0      | 0      | 0        | 0          |
| Microsoft Corporation   | PhotoDraw 2000                    | 0      | 0      | 0      | 0        | 0          |
| ScanSoft, Inc.          | TextBridge PRO98                  | 0      | -      | -      | 0        | -          |
| ScanSoft, Inc.          | TextBridge PRO 9.0                | 0      | -      | -      | 0        | -          |
| ScanSoft, Inc.          | TextBridge PRO Millennium         | 0      | 0      | -      | 0        | 0          |
| Visioneer, Inc.         | PaperPort Ver. 4.0                | 0      | -      | -      | 0        | -          |
| Visioneer, Inc.         | PaperPort DELUXE7.0               | 0      | 0      | -      | 0        | 0          |
| WANG Laboratories, Inc. | Imaging for Window95 (V1.0/V1.01) | 0      | -      | -      | -        | -          |
| WANG Laboratories, Inc. | Imaging for Windows Release1.1    | -      | -      | -      | -        | 0          |
| WANG Laboratories, Inc. | Imaging for Windows               | 0      | -      | -      | -        | -          |
| Xerox Coporation        | Pagis PRO97                       | 0      | -      | -      | 0        | -          |
| Xerox Coporation        | Pagis PRO Millennium              | 0      | 0      | -      | 0        | 0          |

Note

- The applications above have been verified to be compatible with the DP-6000/7000. Scanner as of April 2001.
  - All product/brand names are trademarks or registered trademarks of the respective holders.

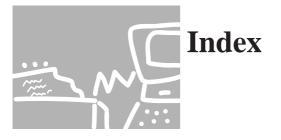

#### Α

| Animation . |  |
|-------------|--|
|-------------|--|

#### С

| Change Scanner                       | .39, | 47  |
|--------------------------------------|------|-----|
| Checking Job Status                  |      | .26 |
| Compress                             | .39, | 47  |
| Creating a Mailbox                   |      | .10 |
| Custom Presets for Scanning Features |      | .30 |

#### D

| Deleting Stored Documents               | 28 |
|-----------------------------------------|----|
| Duplex Automatic Document Feeder (DADF) | 24 |

F

| Feature Defaults |     |       | .30 |
|------------------|-----|-------|-----|
| File List Mode   |     | ••••• | .43 |
| File Type        | 38, | 47,   | 50  |

#### G

| Gateway Address                              | 7   |
|----------------------------------------------|-----|
| Get information, when restoring your windows | .49 |

Ι

| Import all existing documents         |
|---------------------------------------|
| Import Properties                     |
| Importing the Documents Stored in the |
| Mailbox                               |
| Installation                          |
| Procedure14                           |
| Required Environment13                |
| IP address                            |

#### L

| Lighter/Darker | 21 |
|----------------|----|
| Limitations    | 52 |
| Local File     | 41 |

#### 

#### Ν

| Negative Image         | 3 |
|------------------------|---|
| Network                | 1 |
| Network Scanner Driver |   |
| Installation14         | 4 |
| Notification           | 9 |

#### 0

| Other Scanners |  |
|----------------|--|
| Overview2      |  |

| Precautions | 3 |  |
|-------------|---|--|
|-------------|---|--|

P

| R              |
|----------------|
| Reduce/Enlarge |

S

| Save as                           |            |
|-----------------------------------|------------|
| Scan Resolution                   |            |
| Scan Size                         |            |
| Scanned Image                     | 38, 47, 50 |
| Scanning With the Job Memory      | 25         |
| Scanning With the Mailbox         | 2          |
| Screen Layout                     |            |
| Set Timer                         | 49         |
| Setting Up DP-6000/7000 for Using |            |
| Mailbox Features                  | 4          |
| Sound                             |            |
| Specifying Various Features       |            |
| Subnet Mask                       | 7          |
|                                   |            |

#### Index

| U                                |  |
|----------------------------------|--|
| Uninstallation                   |  |
| Using the Network Scanner Driver |  |

#### WARRANTY

PANASONIC DOCUMENT IMAGING COMPANY MAKES NO WARRANTIES, GUARANTEES OR REPRESENTATIONS, EXPRESSED OR IMPLIED, TO CUSTOMER WITH RESPECT TO THIS PANASONIC MACHINE, INCLUDING BUT NOT LIMITED TO, ANY IMPLIED WARRANTY OF MERCHANTABILITY OR FITNESS FOR A PARTICULAR PURPOSE.

PANASONIC DOCUMENT IMAGING COMPANY ASSUMES NO RISK AND SHALL NOT BE SUBJECT TO LIABILITY FOR ANY DAMAGE, INCLUDING, BUT NOT LIMITED TO DIRECT, INDIRECT, SPECIAL, INCIDENTAL OR CONSEQUENTIAL DAMAGES OR LOSS OF PROFITS SUSTAINED BY THE CUSTOMER IN CONNECTION WITH THE USE OR APPLICATION OF THIS PANASONIC MACHINE. SEE YOUR DEALER FOR DETAILS OF DEALER'S WARRANTY.

For Service Call: \_

Panasonic Document Imaging Company A Business Unit of Matsushita Electric Corporation of America Two Panasonic Way Secaucus, New Jersey 07094 Panasonic Canada Inc. 5770 Ambler Drive Mississauga, Ontario L4W 2T3

> DZRQ000046 S1001 October 2001 Printed in Japan

Free Manuals Download Website <u>http://myh66.com</u> <u>http://usermanuals.us</u> <u>http://www.somanuals.com</u> <u>http://www.4manuals.cc</u> <u>http://www.4manuals.cc</u> <u>http://www.4manuals.cc</u> <u>http://www.4manuals.com</u> <u>http://www.404manual.com</u> <u>http://www.luxmanual.com</u> <u>http://aubethermostatmanual.com</u> Golf course search by state

http://golfingnear.com Email search by domain

http://emailbydomain.com Auto manuals search

http://auto.somanuals.com TV manuals search

http://tv.somanuals.com